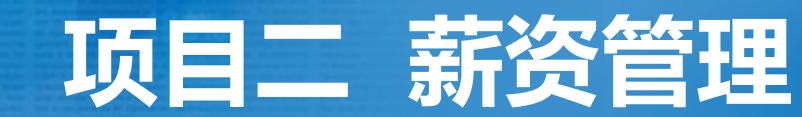

**Business** 

 $-70%$ 

**Contractor State Associate** 

А

 $0\%$ 

100%

**任务一 编制职工工资表**

 $200$ 

### **职业能力目标**

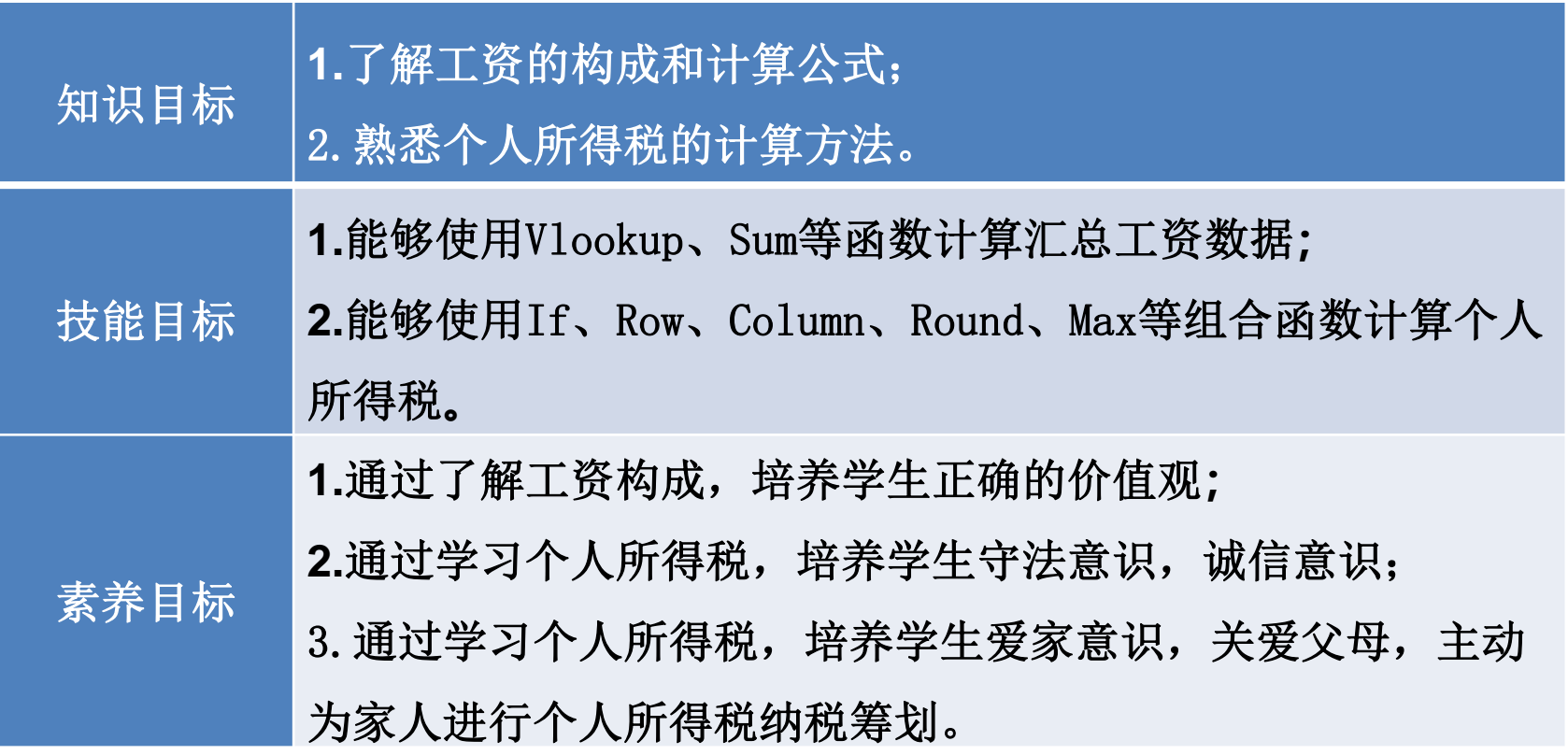

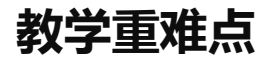

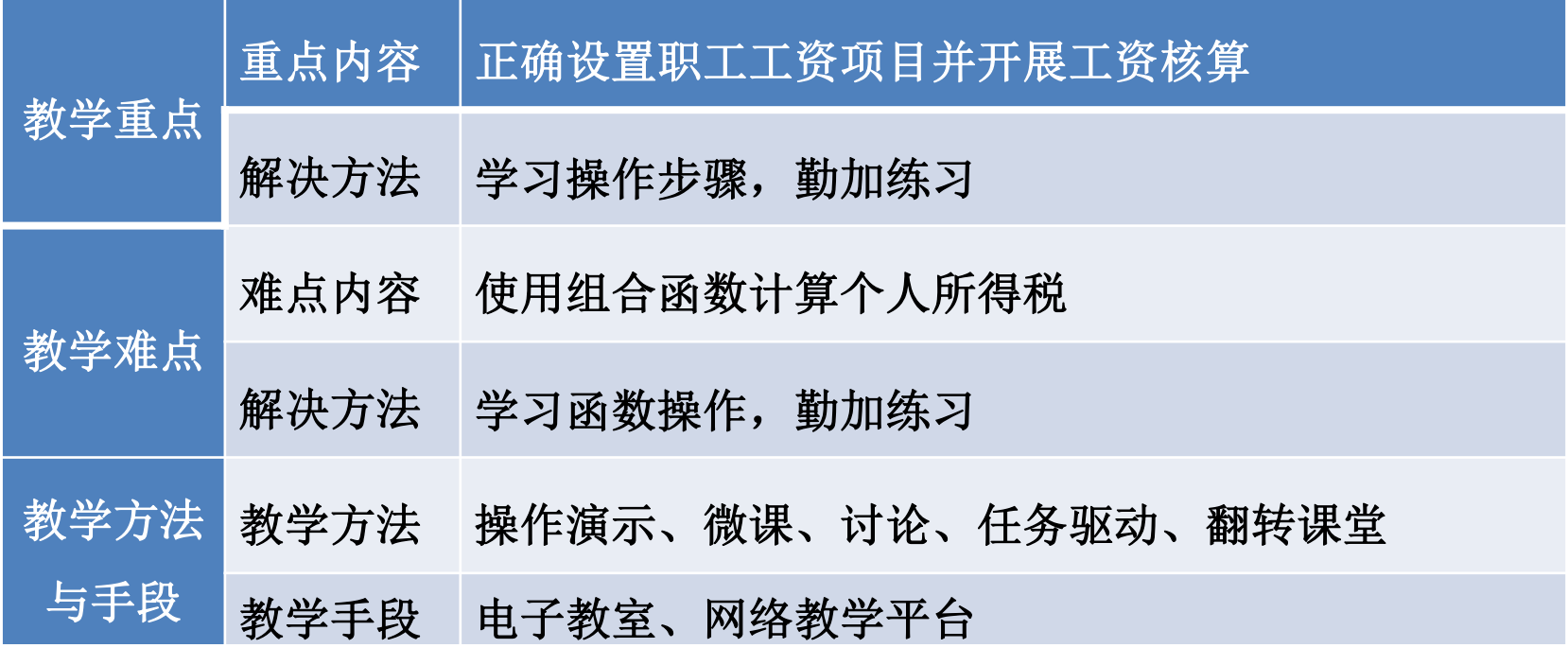

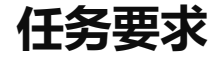

# 山东海弘家纺股份有限公司人力资源部门按计划计算2022年8月份的工资,部 长陈度奇安排职工郎习彦按公司有关标准进行计算,效果如图所示:

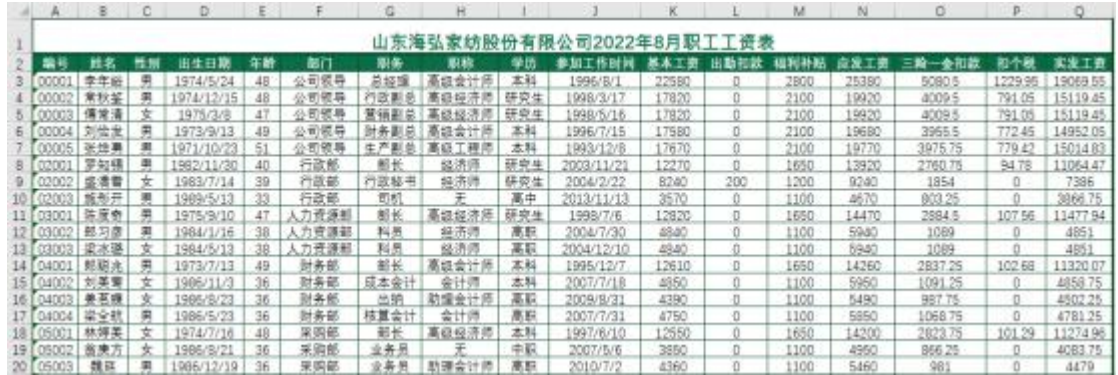

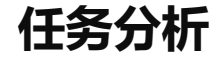

## 制作工作表之前,要先搞清楚职工工资的构成和计算标准,再利用函数、公式 等帮助计算,工作中要求细致严谨,不能出现任何错误。

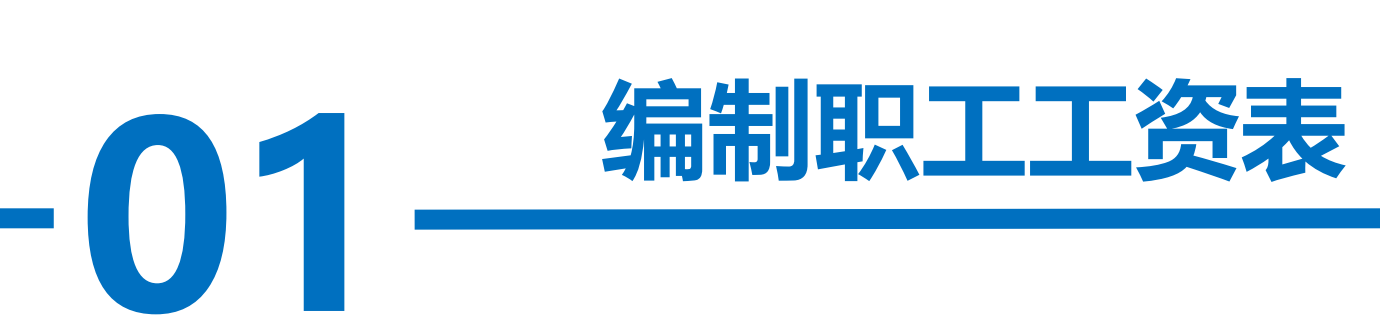

**操作步骤**

#### 步骤一:建立"职工工资"工作簿

桌面。将工<sup>,</sup><br>时不设置工 打开Excel软件, 单击"文件"选项卡下"新建"命令, 选中"空白工作 簿",以"职工工资"为名将工作簿保存至电脑桌面。将工作表1的名字修改为 "职工工资表"。为方便下面的排序等工作,暂时不设置工资表的标题。

#### 步骤二:输入工资表基础数据

打开项目一任务2已经做好的"职工基本信息"工作簿中的"职工基本信息 表"工作表, 复制A2:J51区域数据粘贴到"职工工资表"工作表的A1:J50区域。

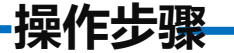

#### 步骤三:复制工作表

或复制工作表"对话框中,勾选"建立副本",并选择"移至最后",单击"确定"<br>按钮复制工作表,该表默认的工作表名称为"职工工资<sup>(2)"。</sup> 右击"职工工资表"工作表标签,单击"移动或复制"命令,在弹出的"移动 按钮复制工作表,该表默认的工作表名称为"职工工资(2)"。 执行同样的操作,再复制5个同样的工作表。 将复制的工作表修改名称,依次为"岗位工资"、"薪级工资"、"基本工 资"、 "福利补贴"、"出勤扣款"、"三险一金"。

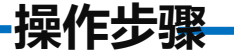

#### 步骤四:完善工作表结构

勤扣款" 、"福利补贴" 、"应发工资" 、"三险一金扣款" 、"扣个税" 、<br>"实发工资" 。 1. 在 "职工工资表"工作表的K1:Q1区域, 依次输入"基本工资"、"出 "实发工资"。

2.在 "岗位工资"工作表的K1单元格中输入"岗位工资"。

3.在"薪级工资"工作表的K1:01区域, 依次输入"职称工资"、"学历工 资"、"工龄"、"工龄工资"、"薪级工资"。

4. 在"基本工资"工作表的K1:M1区域, 依次输入"岗位工资"、"薪级工 资"、"基本工资"。

**操作步骤**

5.在"福利补贴"工作表的K1:N1区域,依次输入"交通补贴"、"通讯补贴"、 "伙食补贴"、"补贴合计"。

<sub>俞入"扣款</sub> 6.在"出勤扣款"工作表的K1:L1区域,依次输入"扣款天数"、"出勤扣款"。 7.在"三险一金"工作表的K1:O1区域,依次输入"养老保险"、"医疗保险"、 "失业保险"、"住房公积金"、"三险一金扣款"。

**操作步骤**

#### 步骤五:输入并计算职工工资

1.岗位工资

在"岗位工资"工作表的L2: L19区域依次输入"总经理""行政副总""财<br>务副总""营销副总""生产副总""部长""主任""工程师""行政秘 在"岗位工资"工作表的L2: L19区域依次输入"总经理""行政副总""财 书""项目主管""科员""技术员""核算会计""成本会计""出纳""业 务员""工人""司机"。

**操作步骤**

单击"文件"选项卡下 " 选 项 " 命 令 , 在 弹 出 的 "Excel选项"对话框中选择 "高级"命令,在右侧的高 级选项中,选择"常规"中 的"创建用于排序和填充序 列的列表",单击"编辑自 定义列表"。

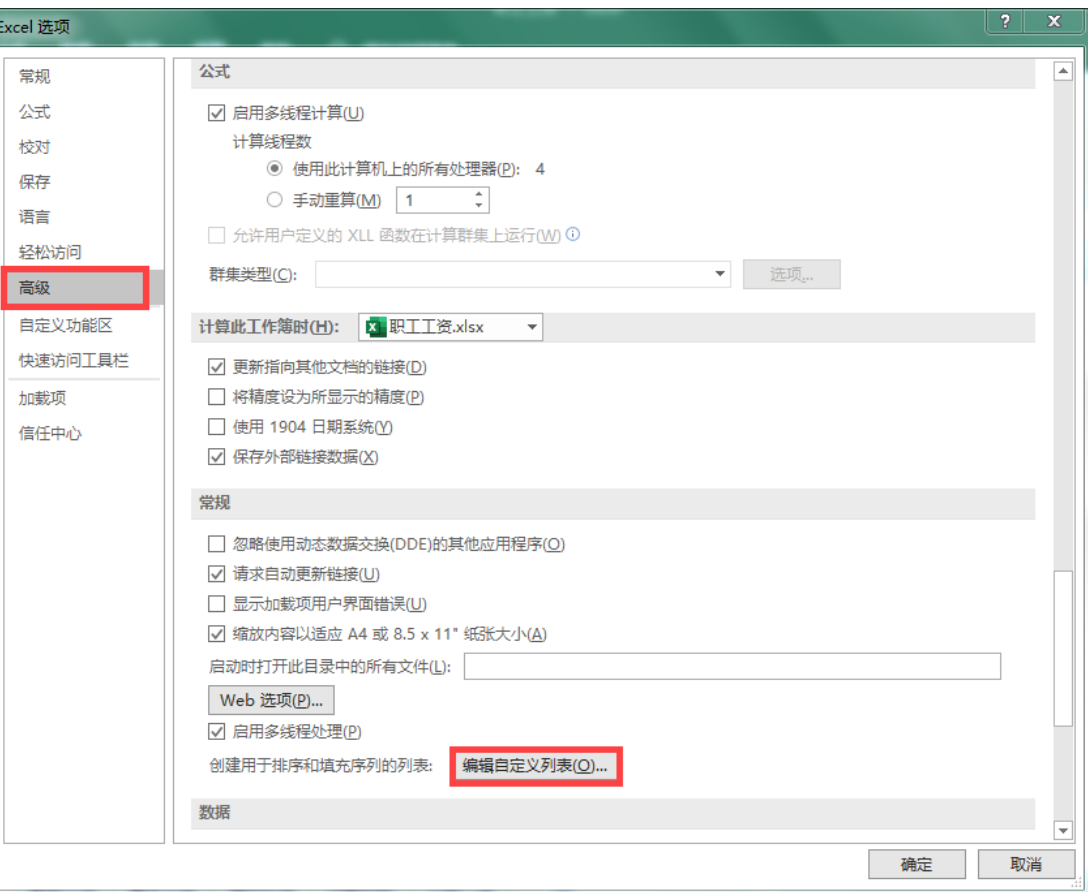

![](_page_12_Picture_0.jpeg)

在弹出的"自定义序 列"对话框"导入"前的 编辑框中,选择工作表中 的L2:L19区域, 单击"确 定"按钮,关闭"Excel选 项"对话框,如图所示。

![](_page_12_Picture_36.jpeg)

![](_page_13_Picture_0.jpeg)

#### 删除L2:L19区域数据。

序"命令, 在"岗位工资"工作表中,选中"职务"列中任一单元格,单击"开始" 选项卡下的"排序和筛选"按钮,选择"自定义排序"命令,弹出"排序"对 话框。

**操作步骤**

斤示。<br>———————————————————— "主要关键字"选取"职务","排序依据"选取"单元格值","次序" 选取"自定义序列"对话框中选择新加入的序列, 单击"确定"按钮,返回"排序"对话框,如图所示。

![](_page_14_Picture_31.jpeg)

![](_page_15_Picture_0.jpeg)

在按照职务排好序的工作表中,根据项目背景资料中的岗位工资标准,使<br>据填充依次输入各级人员的"岗位工资"数据。 单击"排序"对话框下的"确定"按钮,完成自定义序列的排序。 用数据填充依次输入各级人员的"岗位工资"数据。 对"岗位工资"工作表按照自己喜欢的样式进行美化。

**操作步骤**

#### 2.薪级工资

<sub>エエ</sub>キル<br>排序"命令 在"薪级工资"工作表中,选中"职称"列中任一单元格,单击"开始" 选项卡下的"排序和筛选"按钮,选择"自定义排序"命令,弹出"排序"对 话框。

**操作步骤**

<sub>5万"如一</sub>对正<br>5级经济师, "主要关键字" 选取"职称","排序依据"选取"单元格值","次 序"选取"自定义序列",在弹出的"自定义序列"对话框中, "输入序列" 文本框中输入"高级工程师, 高级会计师, 高级经济师, 工程师, 会计师, 经济师,助理会计师,助理经济师,无"(注意在输入职称序列的时候,职 称之间的间隔符号用的是英文状态下的逗号),单击"添加"按钮,单击 "确定"按钮,返回"排序"对话框,单击"排序"对话框下的"确定"按 钮,完成自定义序列的排序。

![](_page_18_Picture_0.jpeg)

在K列根据项目背景资料中的职称工资标准输入数据。

高中"的顺序进行自定义排序,在L列根据项目背景资料中的学历工资标准输<br>入数据。 选中"学历"列中任意一个单元格,按照"研究生,本科,高职,中职, 入数据。

在M2单元格中输入函数"=year(today())-year(J2)",将鼠标放 在M2单元格右下角, 鼠标变成"+", 双击填充数据。选中"M2:M50"区域, 将其设置为"常规"格式,这样就完成了工龄的计算。

**操作步骤**

、,,,。<br>『该职工的薪<br>、 <del>\*/, tz</del> 在N2单元格中输入公式"=M2\*30"计算该职工的工龄工资, 将鼠标放在 N2单元格右下角, 鼠标变成"+", 双击填充数据。 在02单元格中输入公式"=K2+L2+N2"计算该职工的薪级工资,将鼠标放 在02单元格右下角, 鼠标变成"+", 双击填充数据。

对"薪级工资"工作表按照自己喜欢的样式讲行美化。

![](_page_20_Picture_0.jpeg)

#### 3.基本工资

对话框中, 在"基本工资"工作表中,将光标定位在K2单元格,点击编辑栏左侧的 "插入函数"按钮fx, 在弹出的"插入函数"对话框中, 选择Vlookup()函 数,单击"确定"按钮。

在打开的"函数参数"对话框中,单击第一个函数参数的编辑按钮, 选 择并单击A2单元格,再次单击该按钮返回对话框。

单击第二个函数参数的编辑按钮,选择"岗位工资"工作表的A:K列,再 次单击该按钮返回对话框。

**操作步骤**

在第三个函数参数的编辑栏 中,输入11,表示要查询的数据 在第二个参数区域中的第11列。 在第四个函数参数的编辑栏 中,输入0,表示精确匹配,如图 所示。

![](_page_21_Picture_30.jpeg)

**操作步骤**

将鼠标放在K2单元格右下角, 鼠标变成"+", 双击填充数据。

**7%** 在L2单元格中输入函数"=Vlookup(A2,薪级工资!A:O,15,0)"查找该职工的薪 级工资,将鼠标放在L2单元格右下角,鼠标变成"+",双击填充数据。

在M2单元格中输入公式"=K2+L2"计算该职工的基本工资, 将鼠标放在M2单元 格右下角, 鼠标变成"+", 双击填充数据。

对"基本工资"工作表按照自己喜欢的样式进行美化。

**操作步骤**

#### 4.福利补贴

**7%** 在"福利补贴"工作表中,按照"岗位工资"工作表中的职务顺序对 "福利补贴"工作表中的"职务"进行自定义排序。根据项目背景资料中的 补贴标准, 依次在K列、L列、M列输入"交通补贴"、"通讯补贴"、"伙食 补贴"数据。在N2单元格中输入函数"=Sum(K2:M2)",如图所示。

![](_page_23_Picture_41.jpeg)

![](_page_24_Picture_0.jpeg)

## 将鼠标放在N2单元格右下角, 鼠标变成"+", 双击填充数据。 对"福利补贴"工作表按照自己喜欢的样式进行美化。

**操作步骤**

5.出勤扣款

数"数据。<br>在L2单元格中输入公式"=K2\*200", 将鼠标放在L2单元格右下角, 鼠 在"出勤扣款"工作表的K列, 根据项目背景资料中的扣款标准输入"扣 款天数"数据。

标变成"+", 双击填充数据。

对"出勤扣款"工作表按照自己喜欢的样式进行美化。

**操作步骤**

#### 6.三险一金

编辑栏中输<br>所示。 按知识解析2图2-6给出的三险一金个人缴纳比例, 在K2单元格中输入"=", 点击"基本工资"工作表的M2单元格, 然后在编辑栏中输入"\*0.08", 即可完 成表达式"=基本工资!M2\*0.08"的录入。如图所示。

![](_page_26_Picture_43.jpeg)

**操作步骤**

- <sub>三,</sub><br>- 算该职工的<br>鱼 鼠标亦 用同样的方法完成 L2单元格表达式"=基本工资!M2\*0.02"、M2单元格表达 式"=基本工资!M2\*0.005"和N2单元格表达式"=基本工资!M2\*0.12"的录入。 在02单元格中输入公式"=K2+L2+M2+N2"计算该职工的三险一金扣款。 选中K2:02区域, 将鼠标放在02单元格右下角, 鼠标变成"+", 双击填充K 列、L列、M列、N列、O列数据。

对"三险一金"工作表按照自己喜欢的样式进行美化。

**操作步骤**

7 部 八 四 玖<br>UP (A2, 出勤<br>14 2) **"** 7.汇总基本工资、出勤扣款、福利补贴、三险一金数据到"职工工资表"工作表 打开"职工工资表"工作表,在K2单元格中输入函数"=VLOOKUP(A2,基本工 资!A:M,13,0)"、在L2单元格中输入函数"=VLOOKUP(A2,出勤扣款!A:L,12,0)"、在 M2单元格中输入函数"=VLOOKUP (A2, 福利补贴!A:N, 14, 0)"、在N2单元格中输入函数 "=K2-L2+M2"、在O2单元格中输入函数"=VLOOKUP(A2,三险一金!A:O,15,0)", 选 中K2:02区域, 将鼠标放在02单元格右下角, 鼠标变成"+", 双击填充K列、L列、M 列、N列、O列数据。

**操作步骤**

#### 8.李年峪个人所得税计算表

以李年峪工资数据为例,进行个税计算。

25380元/月<br>^ 《略善公**》** 基本资料如下:李年峪应发工资即工资收入25380元/月;减除费用5000元/月; 三险一金即专项扣除5080.5元/月; 专项附加扣除(赡养父母,抚育子女等)3000 元/月。

**操作步骤**

《陈贝<del>川》、</del><br><sup>三</sup>峪"、" 在"三险一金"工作表后新增"李年峪个税计算"工作表,在A1:F1区域依次 输入"姓名"、"性别"、"应发工资"、"减除费用"、"专项扣除"、"专 项附加扣除"。在A2:F2区域依次输入"李年峪"、"男"、 "25380"、 "5000"、"5080.5"、"3000"。在A4单元格中输入"月份",在A5:A16区域依 次输入1月至12月, 在B4:J4区域依次输入"累计工资收入"、"累计减除费用"、 "累计专项扣除"、"累计专项附加扣除"、"累计预扣预缴应纳税所得额"、 "预扣率"、"速算扣除数"、"累计预扣预缴税额"、"本期应预扣预缴税额"。

**操作步骤**

1月份个人所得税计算:

**7%** 在B5:E5区域依次输入"25380"、"5000"、"5080.5"、"3000"。在 F5单元格中输入"=B5-C5-D5-E5"。累计预扣预缴应纳税所得额在36000以内, 预扣率为3%,速算扣除数为0,1月份累计预扣预缴税额"=F5\*G5-H5","本期 应预扣预缴税额"为"=I5-0"。

2月-12月份个人所得税计算:

在B6:B16区域依次输入"=\$B\$5\*2"、"=\$B\$5\* 3"…"=\$B\$5\*12"。 在C6:C16区域依次输入"=\$C\$5\*2"、"=\$C\$5\*3"…"=\$C\$5\*12"。 在D6:D16区域依次输入"=\$D\$5\*2"、"=\$D\$5\*3"…"=\$D\$5\*12"。 在E6:E16区域依次输入"=\$E\$5\*2"、"=\$E\$5\*3"…"=\$E\$5\*12"。

**操作步骤**

<sub>2018年1202<br>扣除数。</sub> 将鼠标放在F5单元格右下角, 鼠标变成"+", 双击填充数据来完成F列累计 预扣预缴应纳税所得额的计算。根据图 "综合所得个人所得税税率表"(预扣 预缴也适用), 在G6:H16区域输入预扣率和速算扣除数。

![](_page_32_Picture_29.jpeg)

**操作步骤**

累计预扣预缴税额的计算。在I6单元格输入" =F6\*G6-H6", 通过自动填充<br>完成I列计算。 将鼠标放在I5单元格右下角, 鼠标变成"+", 双击填充数据来完成I列 完成I列计算。

在J6单元格中输入"=I6-I5", 将鼠标放在J6单元格右下角, 鼠标变成 "+",双击填充数据来完成J列本期应预扣预缴税额的计算。

**操作步骤**

# 位分隔符样式,对"李年峪个税计算"工作表按照自己喜欢的样式进行美化。<br>效果如图所示。 选中B5:F16区域、I5:J16区域设置为"数值"格式并保留2位小数,千 效果如图所示。

![](_page_34_Picture_24.jpeg)

![](_page_35_Picture_0.jpeg)

9.个人所得税计算表

。<br>在"李年峪个税计算"工作表后新增"个人所得税计算表"工作表,选 根据李年峪个人所得税分析计算过程,使用公式计算所有职工的个人所 得税。

中A1:P1区域合并后居中, 并输入标题"个人所得税计算"。复制"职工工 资表"工作表的A1:C50区域、N1:O50区域数据粘贴到"个人所得税计算表" 工作表的A2:E51区域。

**操作步骤**

、 1<sub>月里段</sub><br>页"、"4月)<br><sup>13.2</sup>5", 37 将E2单元格修改为"专项扣除",在F2:P2区域依次输入"减除费用"、 "专项附加扣除"、"期初预扣预缴税额"、"1月应预扣预缴税额"、"2 月应预扣预缴税额"、"3月应预扣预缴税额"、"4月应预扣预缴税额"、 "5月应预扣预缴税额"、"6月应预扣预缴税额"、"7月应预扣预缴税 额"、"8月应预扣预缴税额"。

**操作步骤**

照每人每月3000元扣除,故在G3:G51区域输入"3000"。在H3:H51区域输入<br>"0"。 在F3:F51区域输入"5000"。本书为简化计算, 将"专项附加扣除"统一按  $"0"$ 。

**操作步骤**

#### 在I3单元格中输入函数

 $N(A1)$   $*0. 03, 1$ <br> $N(A1)$   $*0. 1-2$ <br> $N(A1)$   $*0. 2-1$ "=ROUND(IF((\$D3-\$E3-\$F3-\$G3)\*COLUMN(A1) $\leq$ 0,0,IF((\$D3-\$E3-\$F3- $$G3) *COLUMN(A1) \leq 36000$ , ( $$D3-$E3-$SF3-$SG3$ )\*COLUMN(A1))\*0.03, IF(( $$D3-$E3-$SF3-$ \$G3)\*COLUMN(A1)<=144000,((\$D3-\$E3-\$F3-\$G3)\*COLUMN(A1))\*0.1-2520,IF((\$D3-\$E3-\$F3-  $$G3) *COLUMN(A1) \leq 300000,$  (( $$D3-$SE3-$SF3-$SG3$ )\*COLUMN(A1))\*0.2-16920, IF(( $$D3-$SE3-$SF3 \pounds$ G3)\*COLUMN(A1)<=420000,(( $\pounds$ D3- $\pounds$ E3- $\pounds$ F3- $\pounds$ G3)\*COLUMN(A1))\*0.25-31920,IF(( $\pounds$ D3- $\pounds$ E3- $\pounds$ F3-\$G3)\*COLUMN(A1)<=660000,((\$D3-\$E3-\$F3-\$G3)\*COLUMN(A1))\*0.3-352920,IF((\$D3-\$E3-\$F3-  $$G3) *COLUMN(A1) \leq 960000, ( $D3-$F3-$G3) *COLUMN(A1) *0.35-85920, ( $D3-$F3-$F3-$ \$G3)\*COLUMN(A1))\*0.45-181920))))))),2)-SUM(\$H3:H3)",将鼠标放在I3单元格右下角, 鼠标变成"+",向下、向右拖拽,完成I3:P51区域的数据计算和填充。

![](_page_39_Picture_0.jpeg)

# **7%** 对"个人所得税计算表"工作表按照自己喜欢的样式进行美化,隐藏C列 到H列数据,效果如图所示。

![](_page_39_Picture_19.jpeg)

**操作步骤**

#### 10.完善"职工工资表"工作表数据

人<sup>分付</sup>地<br><br>签注吧三年 在P2单元格中输入函数"=VLOOKUP(A2,个人所得税计算表!A:P,16,0)"引 入个税数据, 将鼠标放在P2单元格右下角, 鼠标变成"+", 双击填充数据。 在Q2单元格中输入公式"=N2-02-P2"计算该职工的实发工资,将鼠标放在 Q2单元格右下角, 鼠标变成"+", 双击填充数据。

![](_page_41_Picture_0.jpeg)

**7%** 选中第一行,单击鼠标右键选择"插入"。选中A1:Q1区域合并后居中, 并输入标题"山东海弘家纺股份有限公司2022年8月职工工资表"。对"职 工工资表"工作表按照自己喜欢的样式进行美化,效果如图所示。

![](_page_41_Picture_26.jpeg)

![](_page_42_Picture_0.jpeg)